How to get your Adventurous Journey signed off if done with an Accredited Activity Provider

Option 1: Using a Web Browser

- 1. Log into your Online Record Book account [\(www.onlinerecordbook.org\)](http://www.onlinerecordbook.org/)
- 2. Click on your Adventurous Journey event (Practice or Qualifying).
- 3. Click on **REPORT** and then **Send for Approval**

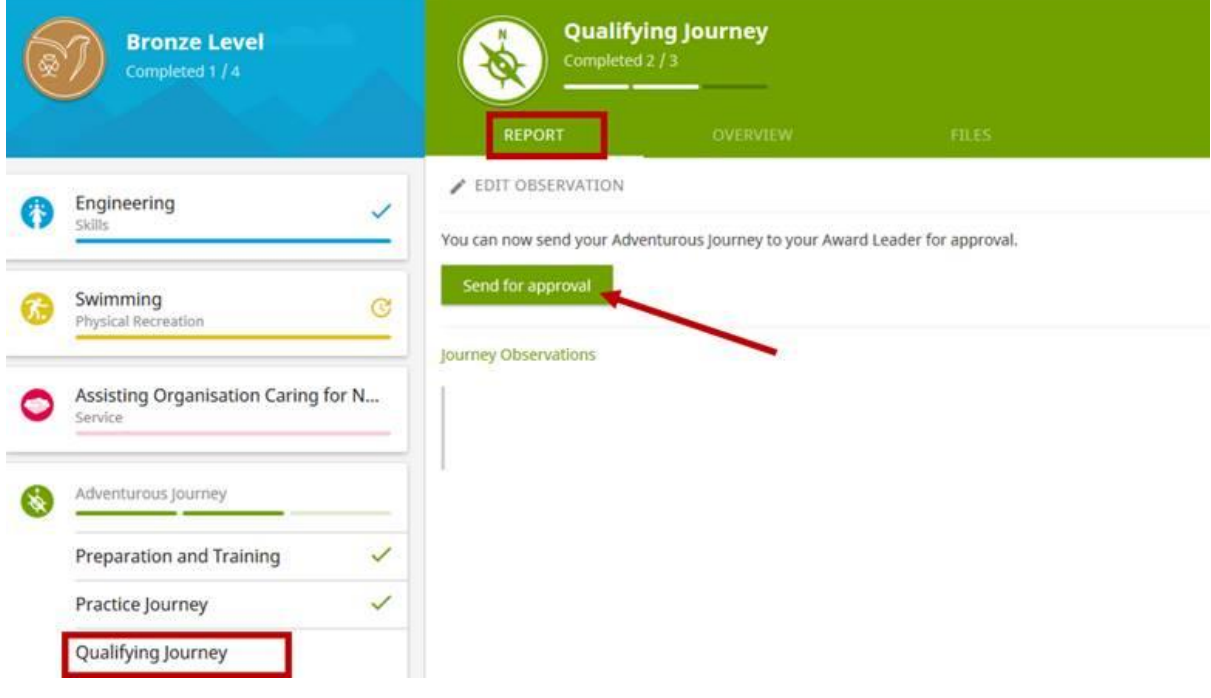

4. Click on **I already have an assessment**

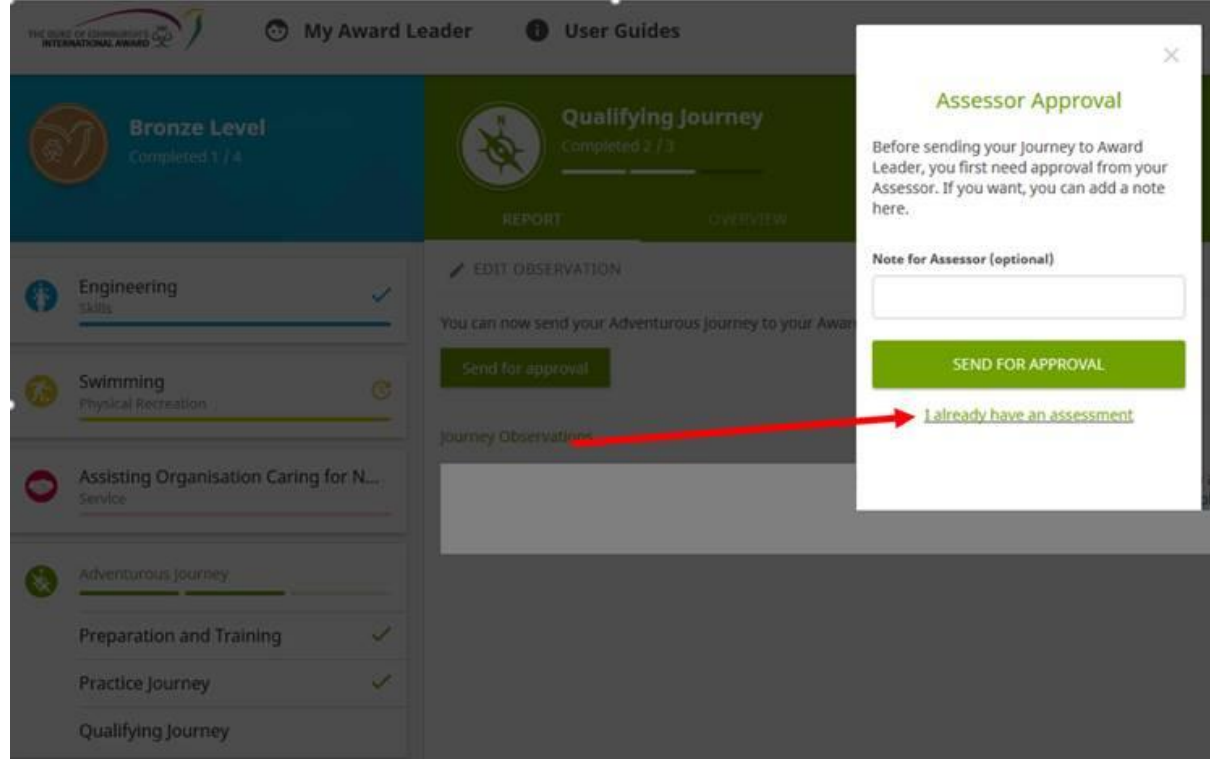

5. Click on **Add Document** and upload your report from the activity provider. Then click **Send for Approval.** 

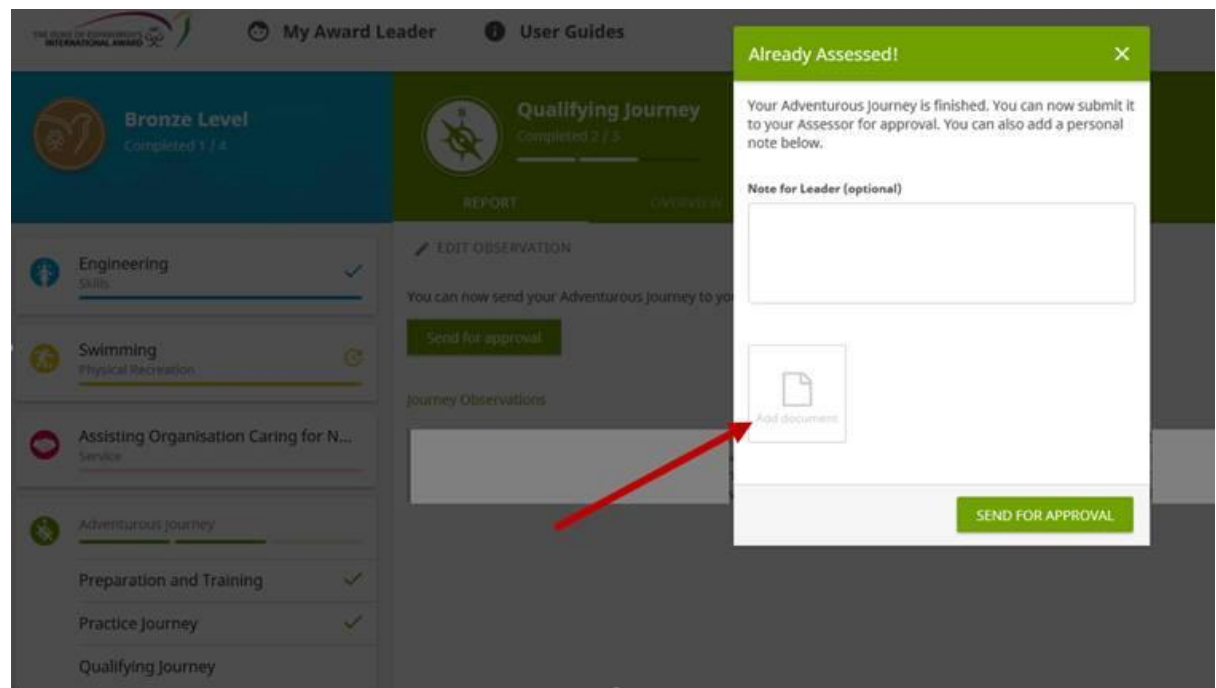

6. This will then go to your Award Leader to signoff as complete.

## Option 2: Using the App

- 1. Open the Adventurous Journey event (Practice or Qualifying Journey) in the ORB Participant app.
- 2. Click on **Evidence** and then **Send for Approval**

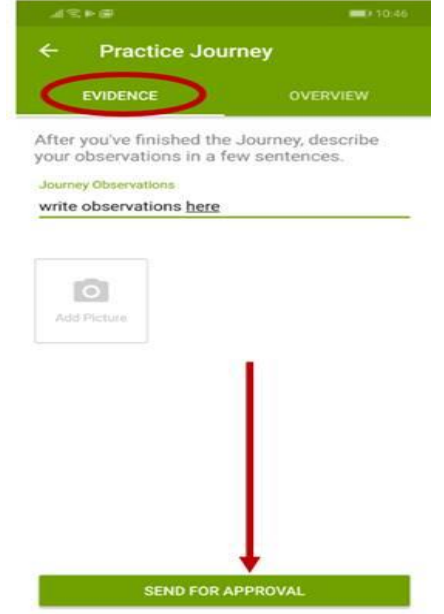

3. Click on **Upload Assessor's Report**

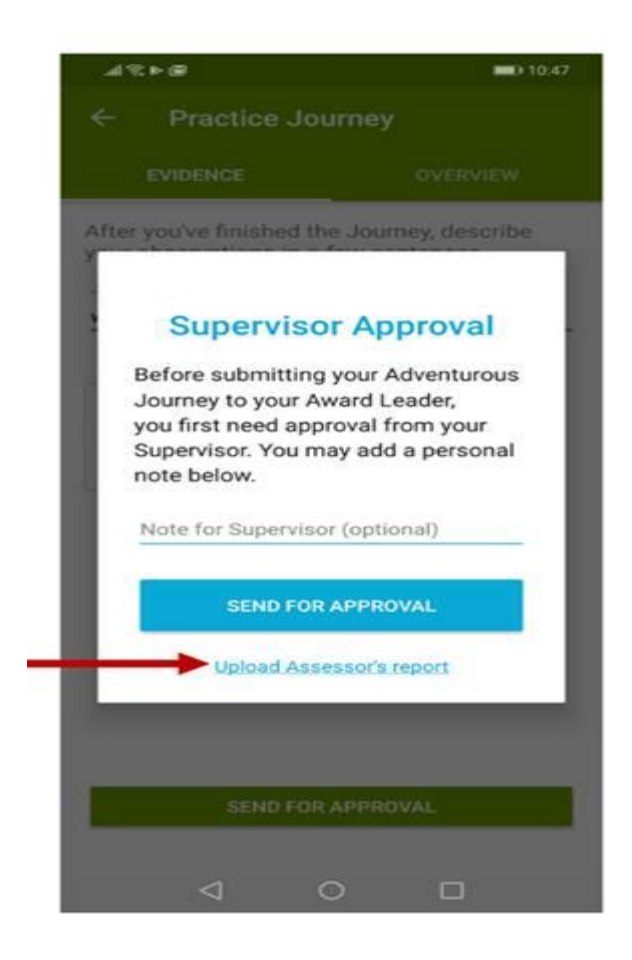

**4.** You can then either take a photo of the assessor's report or upload a copy of it then click **Send to Award Leader**

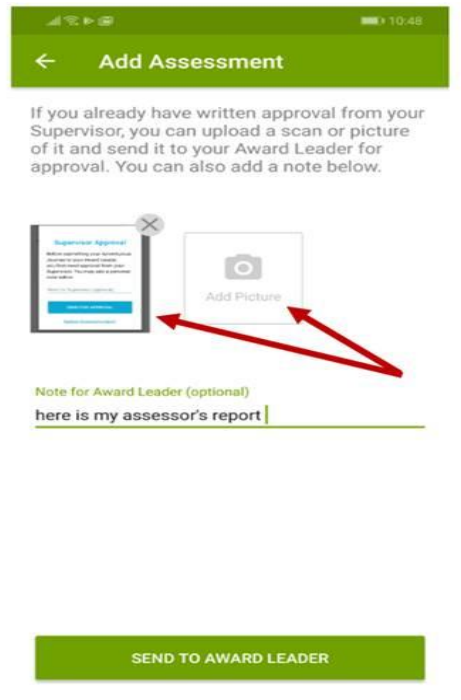

**5.** This will then go to your Award Leader to signoff.